### პირველკლასელთა რეგისტრაცია საჯარო სკოლებში

- 1. ელექტრონული რეგისტრაციის გვერდზე შესასვლელად ბრაუზერში აკრიფეთ მისამართი: [http://registration.emis.ge](http://registration.emis.ge/) ან ისარგებლეთ საქართველოს განათლებისა და მეცნიერების სამინისტროს ვებგვერდზე განთავსებული ბმულით.
- 2. ეკრანზე არსებული ღილაკებიდან აირჩიეთ სასურველი, იმის გათვალისწინებით თუ რა გსურთ - ბავშვის რეგისტრაცია, რეგისტრაციის გაუქმება, სკოლაში დარჩენილი თავისუფალი ადგილების ნახვა.

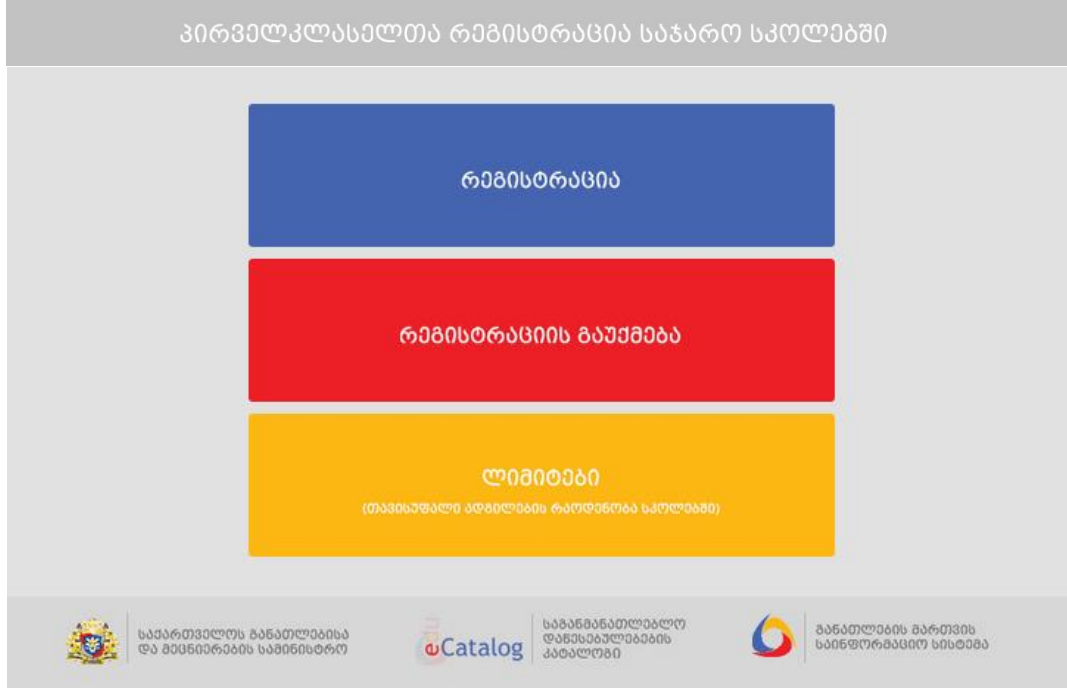

# რეგისტრაცია

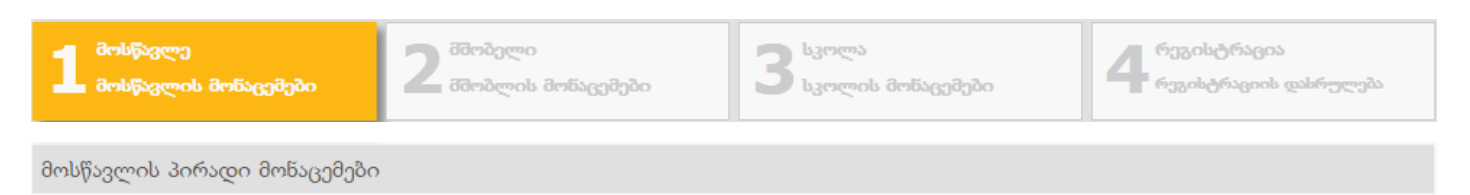

შესაბამის ველებში მიუთითეთ მოქალაქეობა, ბავშვის პირადი ნომერი, სახელი, გვარი და რეგისტრაციის გაგრძელების მიზნით დააჭირეთ ღილაკს ,,შემდეგი".

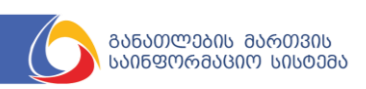

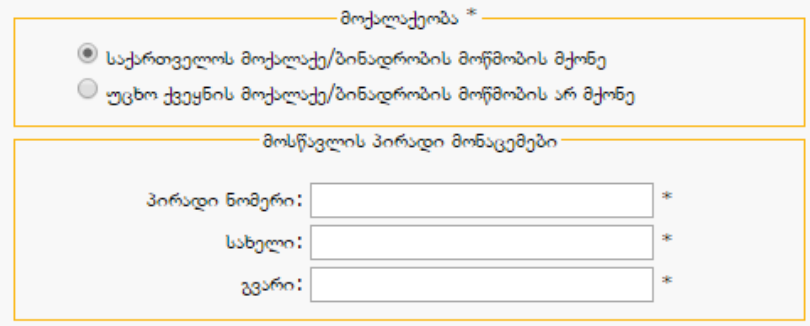

შენიშვნა #1:

საქართველოს მოქალაქე/ბინადრობის მოწმობის მქონე - უნდა მონიშნოთ მხოლოდ იმ შემთხვევაში თუ არეგისტრირებთ საქართველოს მოქალაქეს ან ბინადრობის მოწმობის მქონე უცხო ქვეყნის მოქალაქეს;

უცხო ქვეყნის მოქალაქე/ბინადრობის მოწმობის არ მქონე - უნდა მონიშნოთ მხოლოდ იმ შემთხვევაში თუ არეგისტრირებთ უცხო ქვეყნის მოქალაქეს ან საქართველოში მცხოვრებ, ბინადრობის მოწმობის არ მქონე მოქალაქეს;

#### შენიშვნა #2:

გაითვალისწინეთ, მოსწავლის შესახებ ეკრანზე გამოტანილი ყველა ველის შევსება სავალდებულოა.

იმ შემთხვევაში თუ, რომელიმე ველი არაკორექტულად იქნა შევსებული ეკრანზე გამოვა შესაბამისი შეტყობინება.

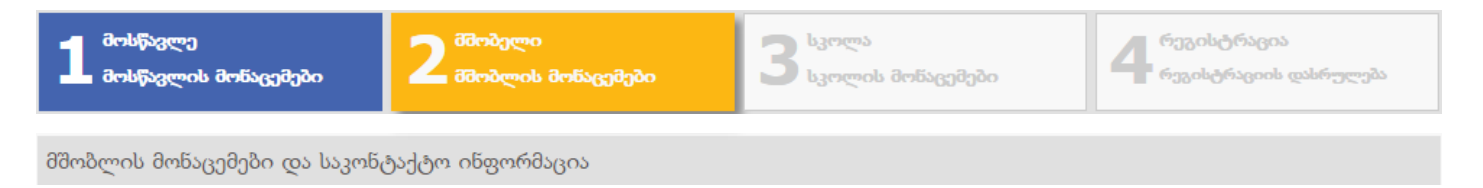

რეგისტრაციის მეორე ეტაპზე შესაბამის ველებში მიუთითეთ ერთ-ერთი მშობლის (დედა/მამა/მეურვე) პირადი ნომერი, სახელი, გვარი, მობილური ტელეფონის ნომერი, ელექტრონული ფოსტა და რეგისტრაციის გაგრძელების მიზნით დააჭირეთ ღილაკს ,,შემდეგი".

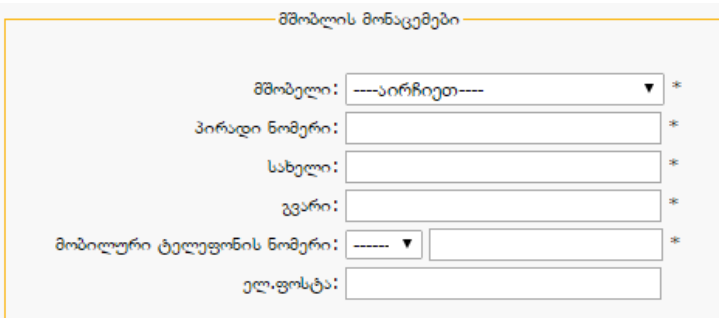

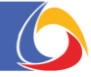

#### შენიშვნა #3:

ელექტრონული ფოსტის გარდა ეკრანზე არსებული ყველა ველის შევსება სავალდებულოა.

იმ შემთხვევაში თუ, რომელიმე ველი არაკორექტულად იქნა შევსებული ეკრანზე გამოვა შესაბამისი შეტყობინება.

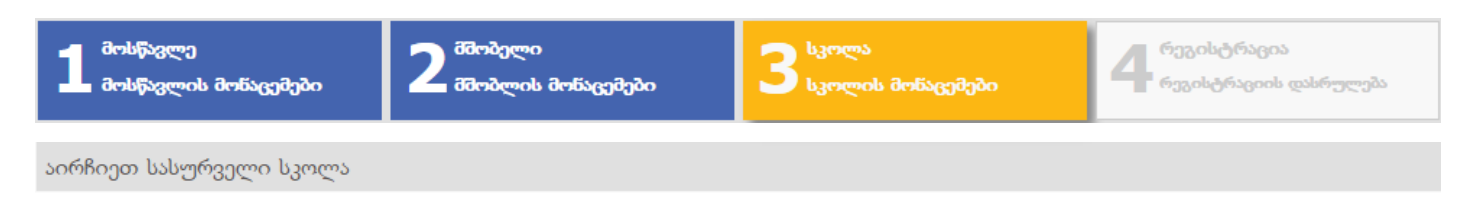

რეტისტრაციის მესამე ეტაპზე ჩამოსაშლელი ველების საშუალებით ამოირჩიეთ შესაბამისი რეგიონი, რაიონი, სასურველი სკოლა, სექტორი და რეგისტრაციის გაგრძელების მიზნით დააჭირეთ ღილაკს ,,შემდეგი".

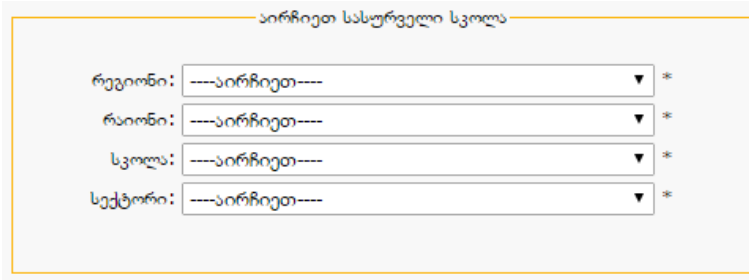

#### შენიშვნა #4:

ყურადღება მიაქციეთ სკოლებში დარჩენილ თავისუფალი ადგილების რაოდენობას. გაითვალისწინეთ, მონაცემები იცვლება დინამიურ რეჟიმში.

სკოლებში დარჩენილი თავისუფალი ადგილების ნახვა ასევე შესაძლებელია ვებგვერდზე: <http://catalog.edu.ge/>

იმ შემთხვევაში თუ რეგისტრაციის დასრულებამდე ამორჩეულ სკოლაში არსებული ლიმიტი ამოიწურა, ეკრანზე გამოვა შესაბამისი შეტყობინება.

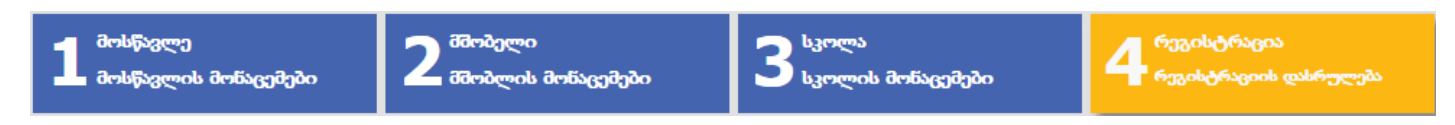

რეგისტრაციის დასრულებამდე ეკრანზე გამოდის მოსწავლის შესახებ რეგისტრაციის პროცესში მითითებული ინფორმაცია და უნიკალური კოდი, რომელსაც სისტემა ავტომატურად ანიჭებს თითოეულ რეგისტრირებულ პირველკლასელს.

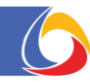

სკოლა: პირადი ნომერი: სახელი: გვარი: რეგისტრატორი: სახელი: გვარი: მობილური: რეგისტრაციის კოდი:  $361084xVEPk$ 

გაითვალისწინეთ, რეგისტრაციის პროცესში მითითებული ინფორმაციის სისწორეზე პასუხისმგებელია პირი, რომელიც უშუალოდ ახდენს ბავშვის რეგისტრაციას.

#### შენიშვნა:

ეკრანზე გამოსახულ რეგისტრაციის კოდს რეგისტრატორი მიიღებს, როგორც მოკლე ტექსტური შეტყობინების, ასევე ელექტრონული ფოსტის საშუალებით.

გაითვალისწინეთ, რეგისტრაციის კოდი უნიკალურია და მნიშვნელოვანია ბავშვის შემდგომი იდენტიფიცირებისათვის.

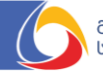

## რეგისტრაციის გაუქმება

რეგისტრაციის გაუქმების მიზნით შეასრულეთ მოქმედებები შემდეგი თანმიმდევრობით:

1. რეგისტრაციის გვერდზე ([http://registration.emis.ge](http://registration.emis.ge/)) არსებული ღილაკებიდან აირჩიეთ ,,რეგისტრაციის გაუქმება";

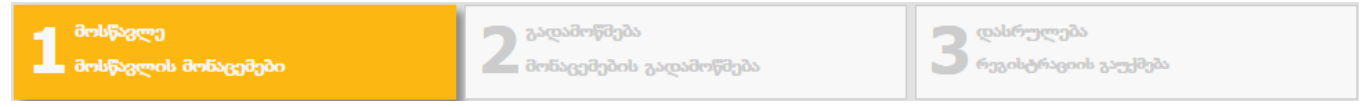

2. შესაბამის ველებში მიუთითეთ მოსწავლის პირადი ნომერი, რეგისტრაციის კოდი და გაუქმების პროცედურის გასაგრძელებლად დააჭირეთ ღილაკს ,,შემდეგი".

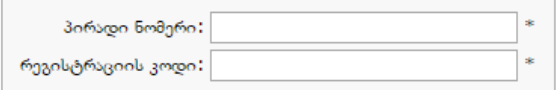

#### შენიშვნა:

რეგისტრაციის გაუქმების შემთხვევაში უნიკალური კოდის, ისევე როგორც, მოსწავლის პირადი ნომრის მითითება სავალდებულოა.

რეგისტრაციასთან დაკავშირებული ნებისმიერი პრობლემის შემთხვევაში დაგვიკავშირდით ტელეფონის ნომერზე: 2200220

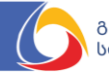